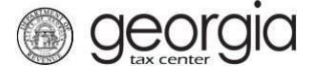

The following documentation provides information on how to register as a third party filer without a GTC login via the Georgia Tax Center.

## **How to Register as a Third Party Filer Without a GTC Login**

1. Go to the GTC website [\(https://gtc.dor.ga.gov\)](https://gtc.dor.ga.gov/).

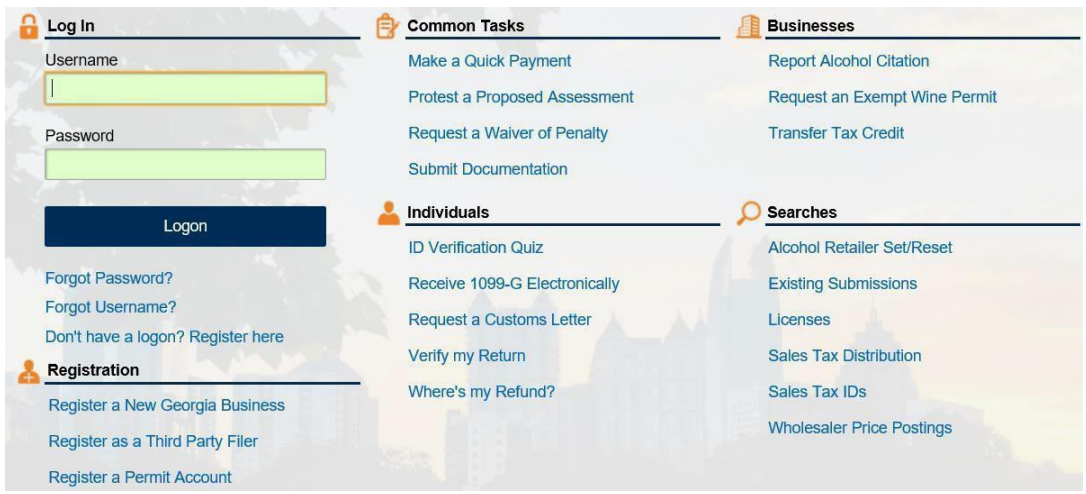

2. Under the **Registration** section, click the **Register as a Third Party Filer** hyperlink.

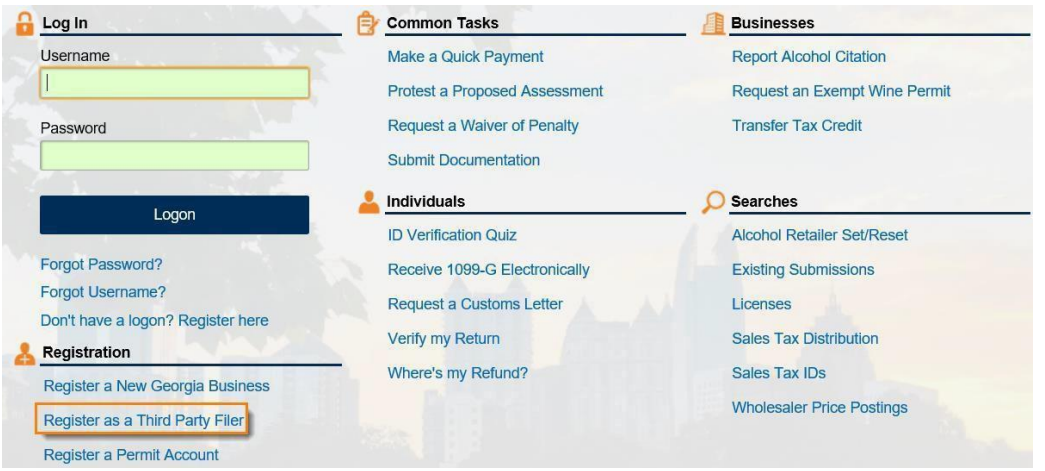

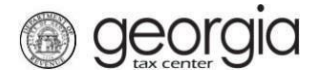

3. Complete the form to confirm eligibility then click **Next**.

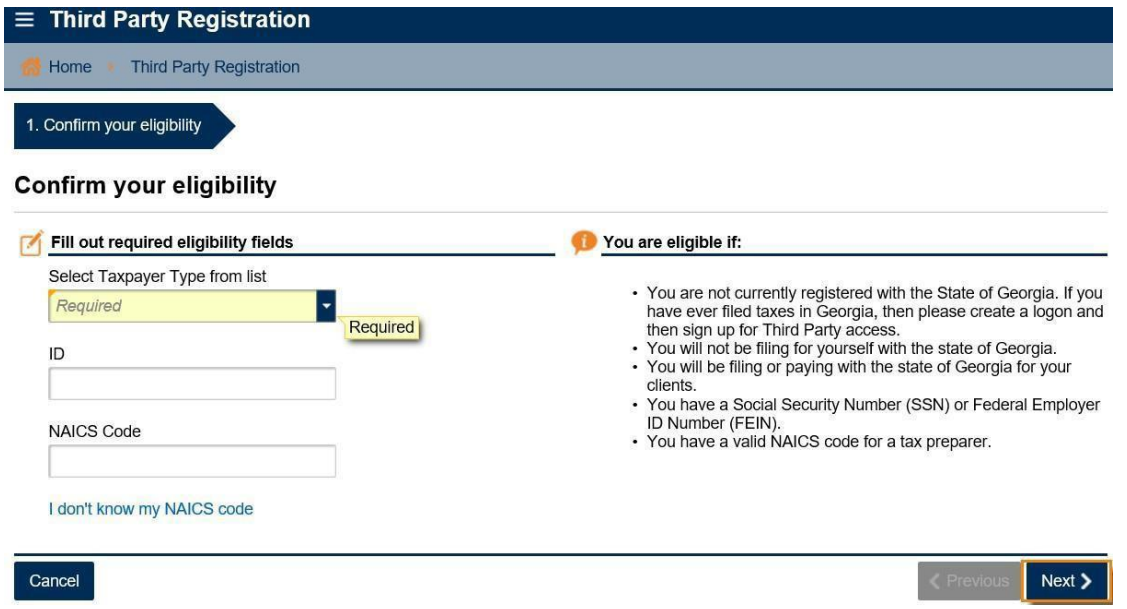

4. Complete the registration form. The yellow fields are required information. Then click **Next**.

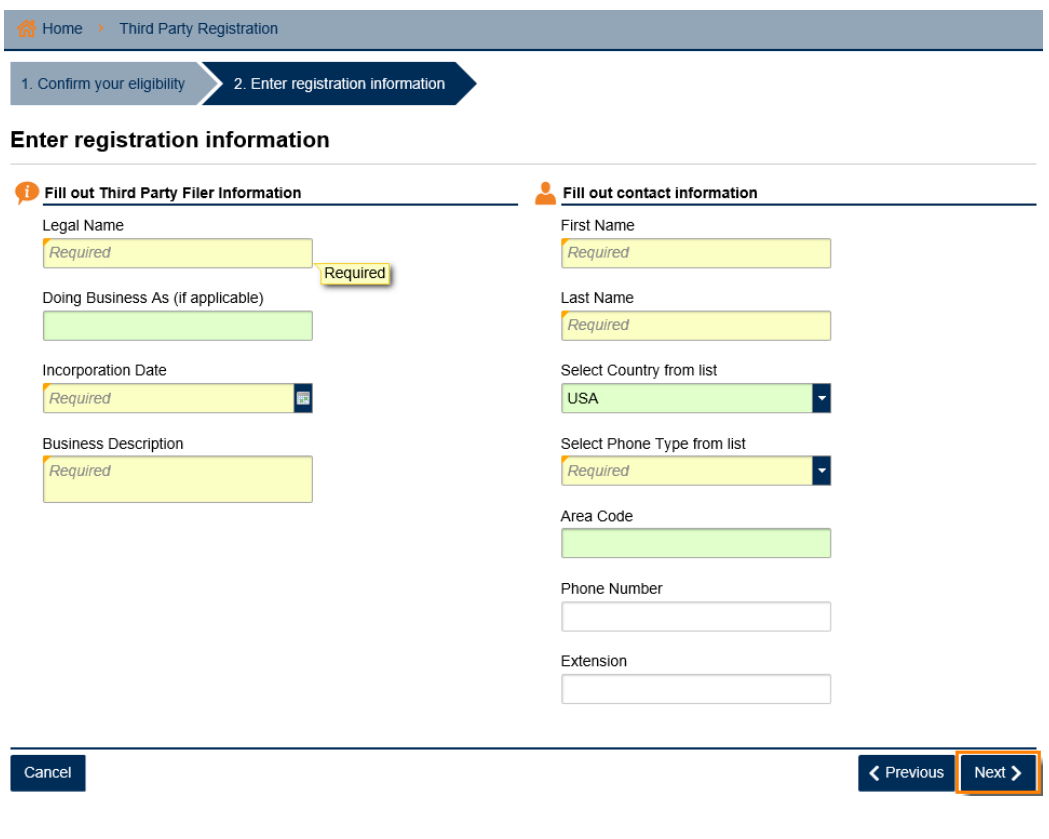

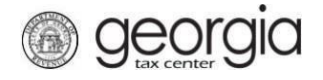

5. Type in your address then click the **Verify your address** button to confirm your correct address.

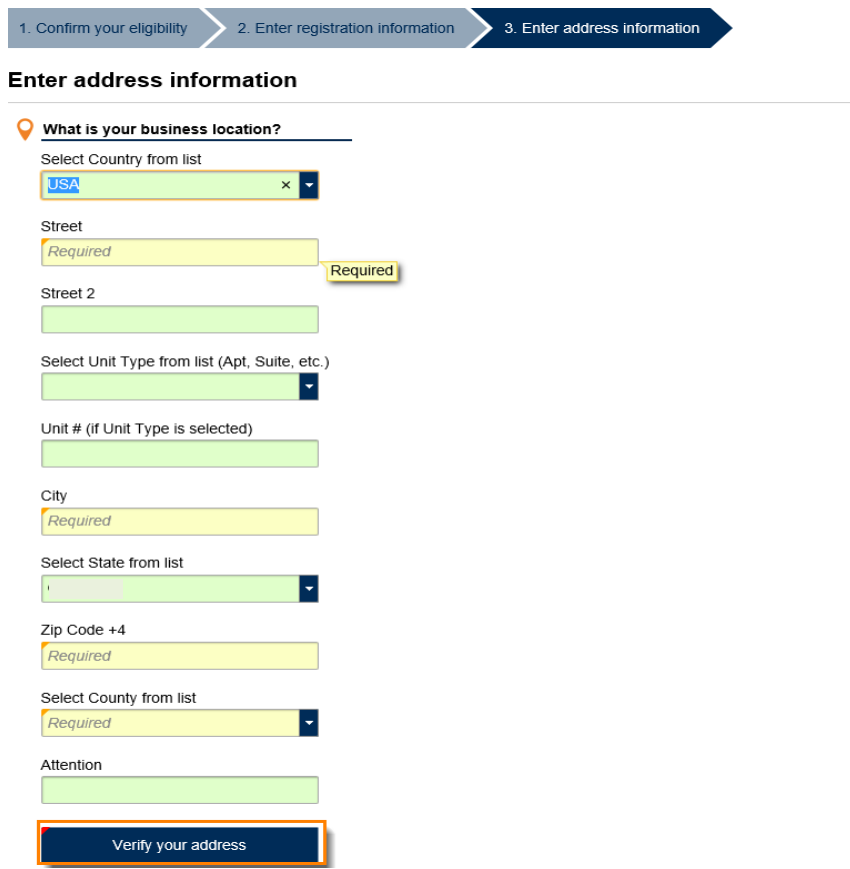

6. From the list of addresses, find your correct address then click the **Select** hyperlink next to your choice.

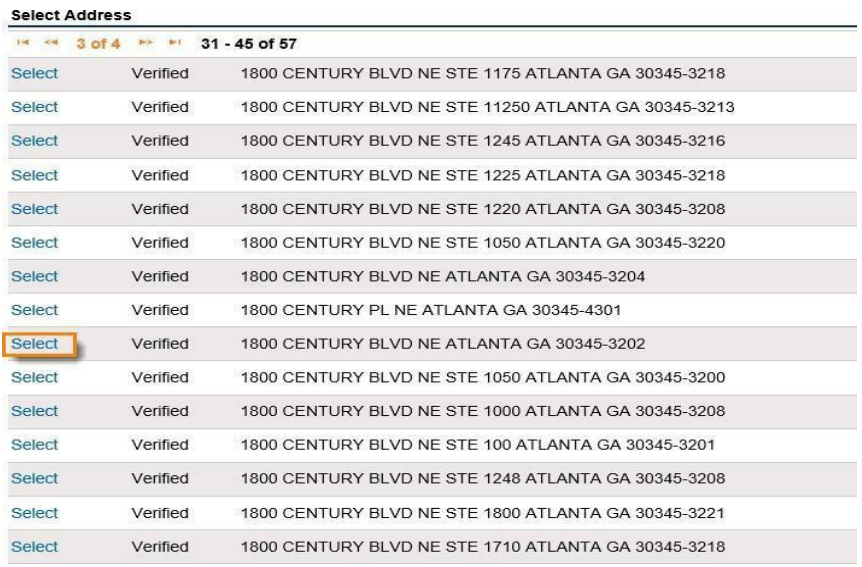

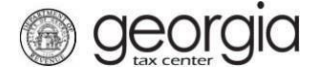

7. Now click *Yes* or *No* to the question "Is your mailing address the same as your business addresses?"If you select *No*, additional fields will appear for the mailing address. Click **Next**.

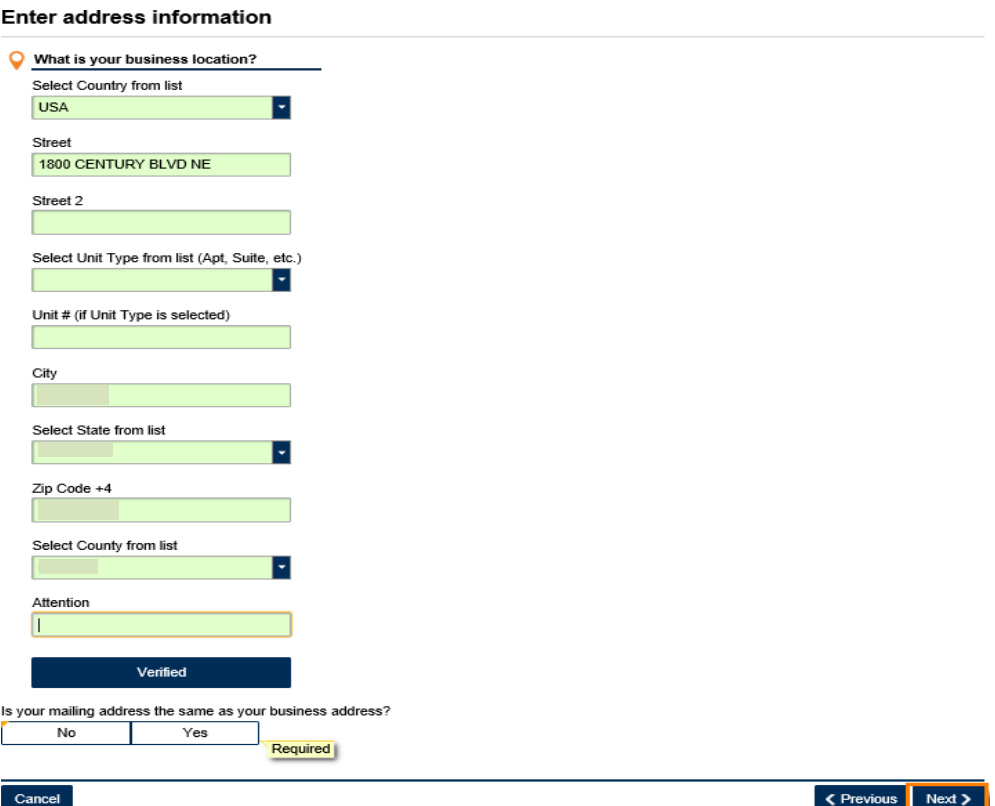

8. Provide the login information for your account, then click **Next**.

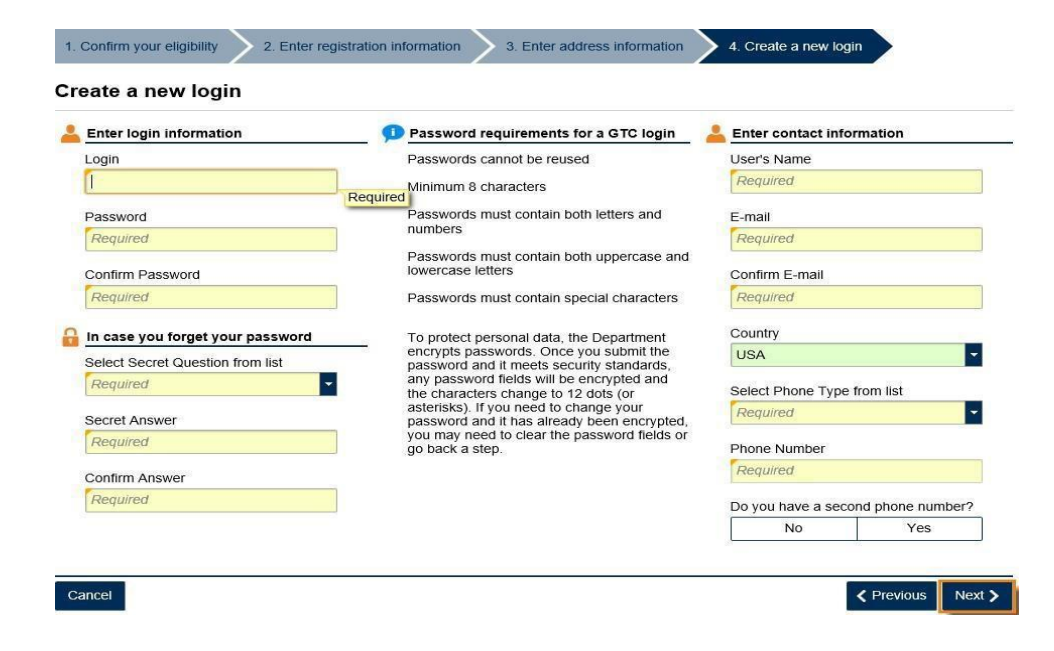

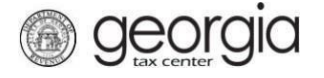

9. Complete the authentication step to choose how you would like to receive an authentication code when logging into your account. Select if you would like to sign-up for E-correspondence. Click **Next**.

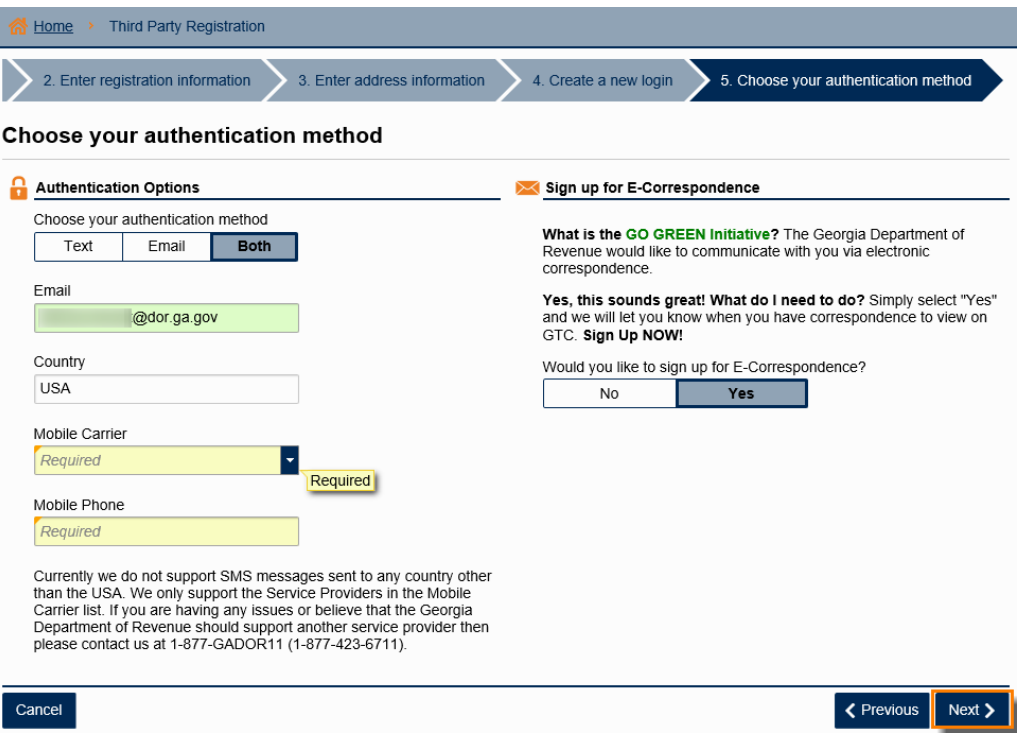

10. Review the Summary page, then click **Submit**. If you need to make a change, click the *Previous*button.

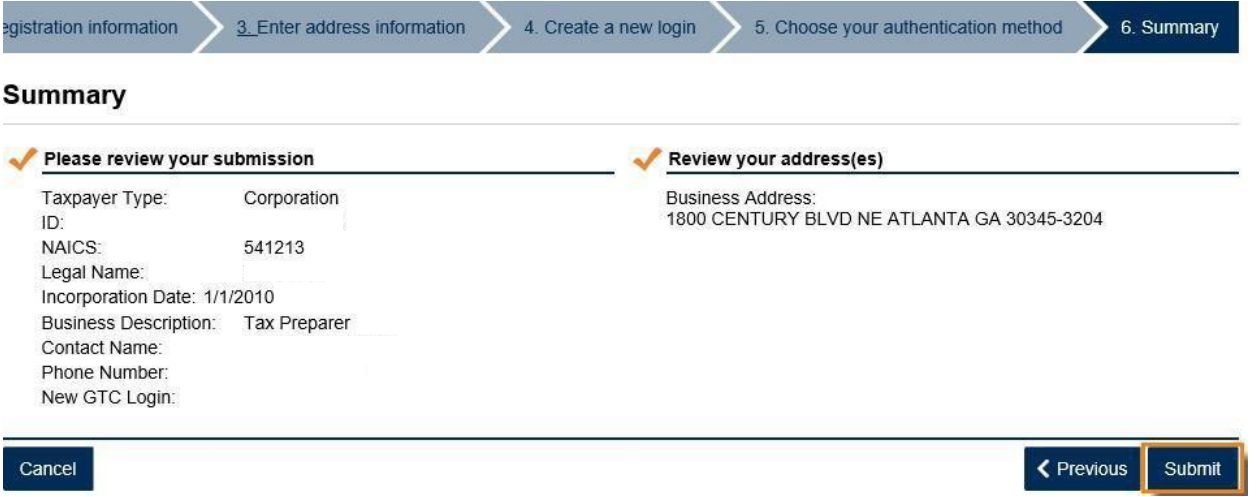

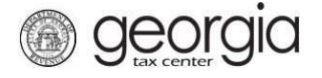

l

11. Confirm that you want to submit this form by clicking **Yes**.

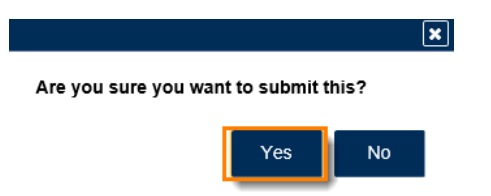

12. Print your confirmation page or write down your confirmation number then click **OK**.

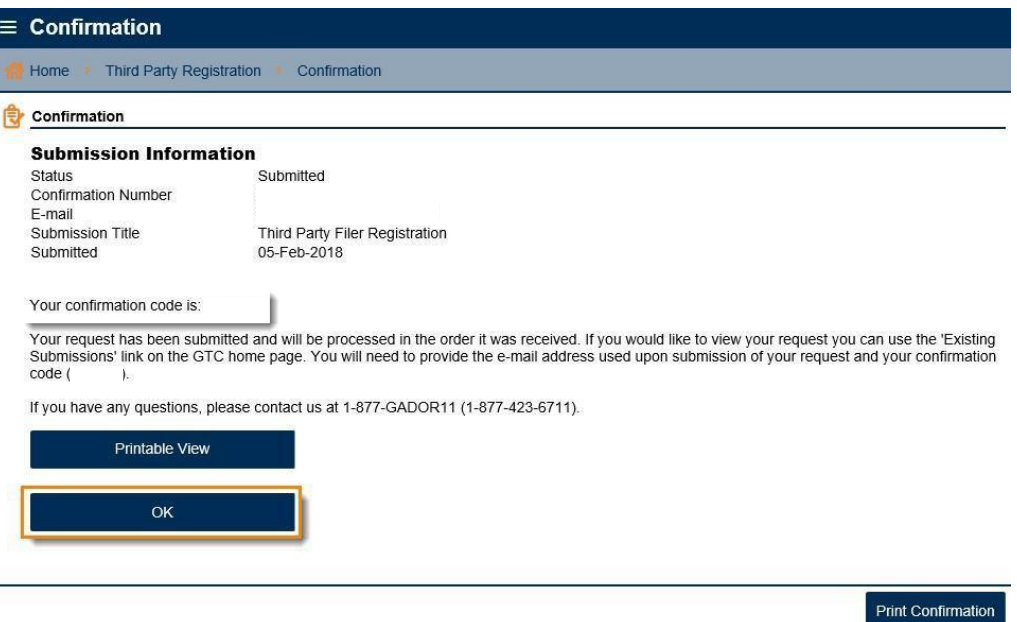